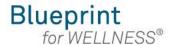

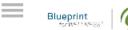

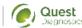

| Log In                                          |  |
|-------------------------------------------------|--|
| Username                                        |  |
| Password                                        |  |
| Login →                                         |  |
| Forgot your <u>username</u> or <u>password?</u> |  |

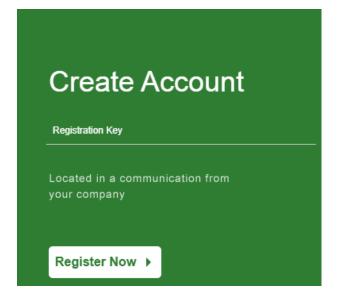

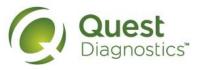

### How to register at My.QuestForHealth.com from a mobile device

- · Visit My.QuestForHealth.com
- If you've already established an account, use the Log In area to enter your username and password and select the green Login button
  - If you've forgotten your login information, use the password link to reset your password or the username link to retrieve your username
- If you've never registered on the site, use the **Create Account** area, enter the registration key, and select the **Register Now** button. Registration Key: CFI2023

Please note: these screenshots are based on 345 px resolution (an iPhone 6); actual screens may vary due to responsive design

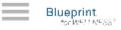

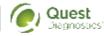

#### Terms and Conditions

Terms of Service: Quest Diagnostics Health & Wellness represents health benefit management programs with policies in place to maintain the confidentiality of your information consistent with Quest Diagnostics Notice of Privacy Practices, which may be found at QuestDiagnostics.com/home/privacypolicy/online-privacy.html Our Privacy of Protected Health Information (PHI) policy requires that we must obtain, maintain, use and disclose patient protected health information in a manner that protects patient privacy and complies with all state and federal laws." Though this is a voluntary program, should you choose

Accept & Continue ▶

Download Terms and Conditions

- Read through the Quest Diagnostics Terms and Conditions
- Scroll to the bottom and select the **Accept & Continue** button

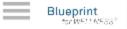

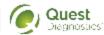

## **ABC Consent**

Lorem ipsum dolor sit amet, consectetur adipiscing elit. Sed sit amet euismod tellus, in ultricies leo. Sed maximus dignissim dolor, vitae porttitor est semper sit amet. Cras tempor ac dui vel bibendum. Lorem ipsum dolor sit amet, consectetur adipiscing elit. Praesent libero lacus, sagittis vitae auctor quis, tempor quis elit. Ut lacinia egestas lorem, in auctor metus faucibus in. Vivamus nec vehicula velit. Mauris consequat ligula sed dolor viverra, eu vulputate ex fringilla. In ac volutpat ex.

Pellentesque porta maximus posuere.

- I accept I decline
- Continue >

- If custom consent is required for your program, you will need to read through the consent and select **I accept**
- Then select the green **Continue** button

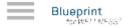

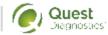

# Confirm Eligibilty

| Birth Date   | m |
|--------------|---|
|              |   |
| Relationship | * |
| elationship  | * |

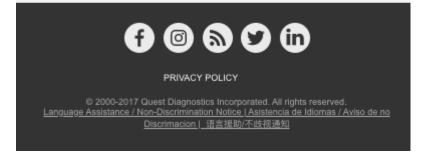

- Under **Confirm Eligibility**, enter your Unique ID, Date of Birth, and relationship to the organization
  - Your Unique ID:
     First 4 characters of first name, first 4 characters of last name and last 4 digits of SSN. (Spouses need to use the team member's SSN)
  - Your relationship should be either **employee** or **spouse**
- Select the green **Submit** button

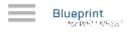

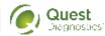

# Create Your Account

| Username         |   |
|------------------|---|
| Password         | • |
| Confirm Password | • |
| Continue >       |   |
|                  |   |

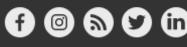

PRIVACY POLICY

© 2000-2017 Quest Diagnostics Incorporated. All rights reserved.

<u>Language Assistance / Non-Discrimination Notice</u> | <u>Asistencia de Idiomas / Aviso de no</u>

<u>Discrimacion</u> | 语言援助/不歧视通知

- Create a username and password to log in to your account
  - The password must be at least 8 characters long, include a number or special character, and include at least 1 uppercase and 1 lowercase letter
- Select the green Continue button

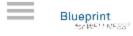

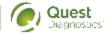

# **Enter Your Information**

# Personal Information First Name Last Name m Birth Date Gender Phone Email Address Mailing Address Address (Line A)

- Verify/complete all of the information under **Personal Information** 
  - Please note that an email address is required and will be used in case you need to retrieve your username, or reset your password (Spouses need to use their own email address)
- Verify/complete all of the information under Mailing Address
- If applicable, you may also be asked to enter insurance information
- Select if you would like to receive appointment reminders from Quest Diagnostics Health & Wellness
- · Select the Save button

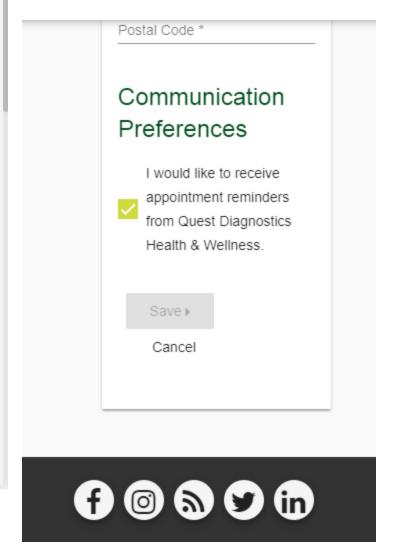

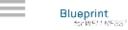

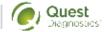

# Why Should You Participate

Completing a screening gives you the knowledge you need to identify your health risks and transform your health. Schedule your screening today!

About Your Program

- · After registering, you will arrive at the dashboard
- Under the **Why should you participate** section, you will be able to see any program-specific information your employer provided, if applicable

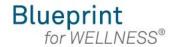

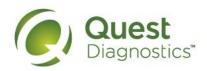

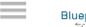

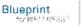

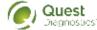

# Why Should You Participate

Completing a screening gives you the knowledge you need to identify your health risks and transform your health. Schedule your screening today!

**About Your Program** 

# Wellness Screening

To get started, select a screening method below.

#### Patient Service Center

Schedule a screening at a nearby Quest Diagnostics location.

Schedule a Screening >

# How to schedule a Quest Diagnostics Patient Service Center (PSC) appointment from a mobile device

- Visit My.QuestForHealth.com
- If you've already established an account, use the Log In area to enter your username and password and select the green Log In button
  - If you've forgotten your login information, use the password link to reset your password or the username link to retrieve your username
- If you've never registered on the site to establish an account, use the Create
   Account area, enter the registration key provided by your employer and select the
   Register Now button. Registration Key: CFI2023
- · After logging in or registering, you will be taken to the dashboard

Please note: these screenshots are based on 345 px resolution (an iPhone 6); actual screens may vary due to responsive design

# Wellness Screening

To get started, select a screening method below.

#### Patient Service Center

Schedule a screening at a nearby Quest Diagnostics location.

Schedule a Screening >

#### Onsite Event

Attend a wellness event at work or a location designated by your organization.

Make an Appointment >

## Physician Results Form

Submit results from a screening performed by your physician.

**Order Form** 

 To schedule a screening at a PSC, from the dashboard, in the Wellness Screening section, under Patient Service Center, select the Schedule a Screening button

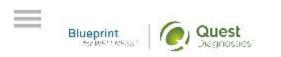

### Schedule screening Location Zip Code 0 Kansas City 70 Kansas City (32) (71) Roeland Park Mission Shawnee Interactive Walk-in to your closest Patient Service Center Name of Location 0 mi 1010 Street Address City Name, State 12345 Name of Location 0 mi 1010 Street Address City Name, State 12345 Name of Location 0 mi 1010 Street Address City Name, State 12345 Name of Location 0 mi

- Select the Quest Diagnostics PSC location where you'd like to complete your screening
  - Note: To search for PSC locations in other areas than your home zip code, simply change the zip code
     Make sure you choose a location that has Health & Wellness Screen

#### Tests at this location

Routine Lab Glucose Tolerance Tuberculosis Urine Drug Electronic Urine Drug Paper Urine Drug DOT - Electronic Urine Drug DOT - Paper Urine Drug Express Results™ Online Health & Wellness Screen

• Select the green Continue button

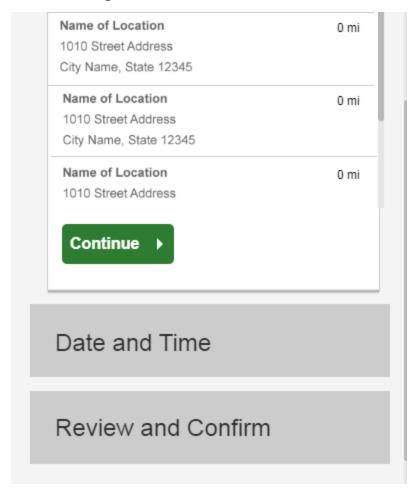

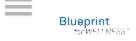

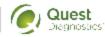

# Schedule Screening

# Location

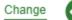

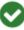

Name of Location 1010 Street Address City Name, State 12345

# Date and Time

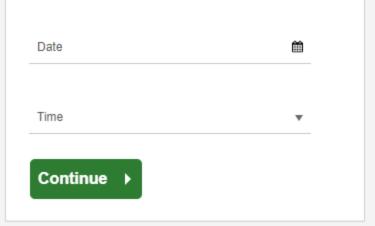

Additional Screening(s)

- Select the **Date** and the **Time** you would like to complete your screening
- Select the green **Continue** button

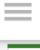

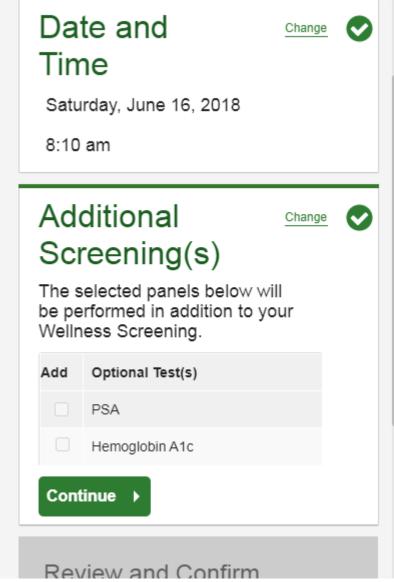

- If your employer offers any optional screening tests, you will be able to select which ones you would like and select **Continue**
- If your employer does not offer optional screening tests, you will automatically be taken past this step

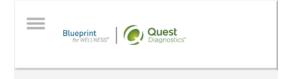

## Schedule screening

#### Location

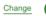

Name of Location 1010 Street Address City Name, State 12345

### Date and Time

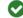

Saturday, June 16, 2018

8:10 am

## Additional Screening(s)

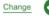

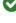

**PSA** 

#### Review & Confirm

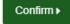

Cancel

Your appointment is not scheduled until you click confirm.

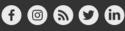

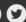

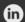

- · Verify that all the appointment details shown on the screen are accurate
- Select the green **Confirm** button
  - NOTE: Your appointment is **not scheduled** until you select the green **Confirm** button

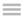

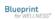

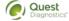

#### Thank You, Allison!

Your wellness screening has been scheduled at the Patient Service Center indicated below.

#### Patient Service Center

#### Name of Location

1010 Street Address City Name, State 12345

Saturday, Jun 18, 2018 at 8:10 am

**Back to Dashboard** 

# Prepare For Your Appointment

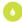

Drink plenty of water prior to your appointment

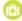

Continue to take all medications as prescribed by your healthcare provider.

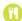

Do not eat or drink anything, except water, for 9-12 hours prior to the blood test.

#### **Next Steps**

1 Take your health questionnaire.

For questions, contact the Health & Wellness Service Center: 1.855.623.9355

- Once your appointment has been scheduled you will arrive at the Confirmation screen
- Select the green Back to Dashboard link to return to the dashboard

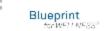

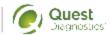

# Scheduled Patient Service Center Name of Location 1010 Street Address City Name, State 12345 Saturday, Jun 18, 2018 at 8:10 am Download to Calendar Cancel Need More Appointment Information?

- On the dashboard, you will be able to see your scheduled appointment
- You can select the green Download to Calendar link to add the appointment to your calendar
- If needed, you can also use the green buttons here to cancel or reschedule your appointment
- Selecting the **Need more appointment information?** link will take you back to the appointment confirmation page

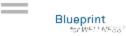

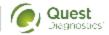

# Scheduled Onsite Event Name of Location 1010 Street Address City Name, State 12345 Saturday, Jun 18, 2018 at 8:10 am Download to Calendar Cancel Reschedule Need More Appointment Information?

- On the dashboard, you will be able to see your scheduled appointment.
- You can select the green Download to Calendar link to add the appointment to your calendar
- If needed, you can also use the green buttons to cancel or reschedule your appointment
- You can select the Need more appointment information? link to return to the confirmation page